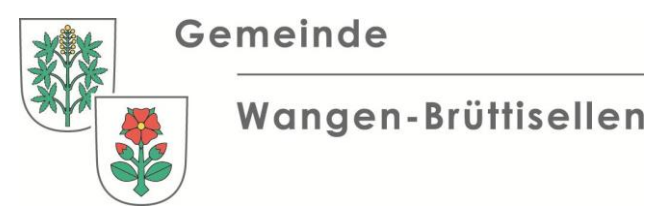

GEMEINDEVERWALTUNG STATIONSSTRASSE 10 8306 BRÜTTISELLEN Kontaktperson Melanie Trabelsi Telefon direkt 044 805 91 47 melanie.trabelsi@wangen-bruettisellen.ch www.wangen-bruettisellen.ch

# INTERNETAUFTRITT IHRES VEREINS AUF WWW.WANGEN-BRUETTISELLEN.CH

Wir bieten ortsansässigen Vereinen die Möglichkeit, sich kostenlos in unser Vereinsverzeichnis einzutragen. Sie erhalten dann auch eine eigene Vereinsseite (Porträtseite mit kurzer Beschreibung, Kontaktangaben und Foto oder Logo) und ein Vereinskonto, um ihre Vereinsseite zu aktualisieren und Vereinsanlässe zu veröffentlichen. Das Vorgehen wird im Folgenden beschrieben:

### **1. Verein eintragen und Vereinsseite erstellen**

Um einen Vereinseintrag zu erstellen, klicken Sie bitte unter der Rubrik "Vereine A – Z" auf den Link "Verein hinzufügen", der oberhalb der Vereinsliste erscheint. Nun öffnet sich eine Eingabe-Maske.

Tragen Sie die Angaben zu Ihrem Verein in die vorbereitete Maske ein. Bitte erfassen Sie im E-Mail-Feld unter "Kontaktdaten des Vereins" die offizielle E-Mail-Adresse Ihres Vereins; diese E-Mail-Adresse werden Sie später auch für die Anmeldung im Vereinskonto benötigen. Sie können auch ein Foto oder Logo hinzufügen (JPG- oder GIF-Format, max. 200 kB). Wenn Sie alle Angaben erfasst haben, klicken Sie unten rechts auf "Verein hinzufügen".

Bitte beachten Sie: Ihr Eintrag gelangt vor der Veröffentlichung zur Prüfung zu einem oder einer unserer MitarbeiterInnen. Erst wenn diese Person den Eintrag geprüft und genehmigt hat, wird er in den Webauftritt eingefügt. Sie müssen sich also möglicherweise ein paar Tage gedulden, bis Ihr Eintrag im Webauftritt erscheint.

Sie werden per E-Mail informiert, wenn Ihre Vereinsseite im Webauftritt erscheint. Zu diesem Zeitpunkt erhalten Sie auch ein Passwort für die Anmeldung in Ihrem Vereinskonto.

# **2. Sich im Vereinskonto anmelden**

Sobald Ihre Vereinsseite erscheint, können Sie sich von dieser Seite aus in Ihrem Vereinskonto anmelden. Erst wenn Sie sich in Ihrem Vereinskonto angemeldet haben, können Sie die folgenden Funktionen nutzen:

- 1. Sie können Ihre Vereinsseite bearbeiten.
- 2. Sie können Vereinsanlässe veröffentlichen.

So melden Sie sich im Vereinskonto an: Öffnen Sie die Detailseite Ihres Vereins und klicken Sie hier auf "anmelden". Verwenden Sie für die Anmeldung bitte die offizielle E-Mail-Adresse Ihres Vereins und das Passwort, das Ihnen per E-Mail zugestellt wurde. Nach der Anmeldung werden die im Vereinskonto verfügbaren Menüs, "Verein bearbeiten" und "Anlass hinzufügen", angezeigt. Die beiden Menüs werden im Folgenden vorgestellt.

# **2.1 Vereinsseite bearbeiten**

Um die Vereinsseite zu bearbeiten, klicken Sie nach der Anmeldung im Vereinskonto auf "Verein bearbeiten". Nun gelangen Sie zum Formular mit den aktuellen Inhalten der Vereinsseite. Hier können Sie die gewünschten Änderungen vornehmen und die geänderten Inhalte mit einem Klick auf "Verein speichern" bestätigen. Ihr geänderter Eintrag gelangt nun erneut zur Prüfung zu einem oder einer unserer Mitarbeitenden. Erst wenn diese Person die Änderungen geprüft und genehmigt hat, werden sie in den Webauftritt eingefügt. Sie müssen sich also möglicherweise ein paar Tage gedulden, bis die Änderungen im Webauftritt erscheinen.

### **2.2 Vereinsanlässe veröffentlichen**

Um einen Vereinsanlass zu veröffentlichen, klicken Sie nach der Anmeldung im Vereinskonto auf "Anlass hinzufügen". Nun gelangen Sie zum Drittintegrationsformular für Anlässe. Die im Vereinskonto hinterlegten Angaben (Kontakt und Lokalität) wurden in dieses Formular bereits eingefügt. Prüfen Sie diese Angaben, führen Sie je nach Situation die folgenden Punkte 1 und/oder 2 aus und gehen Sie dann zu Punkt 3 über:

- 1. Falls die automatisch eingefügten Angaben veraltet sind, schliessen Sie das Anlassformular, wählen Sie "Verein bearbeiten" (siehe oben) und aktualisieren Sie die Vereinsdaten. Speichern Sie die aktualisierten Angaben und klicken Sie danach erneut auf "Anlass hinzufügen".
- 2. Falls die automatisch eingefügten Angaben auf den aktuellen Anlass nicht zutreffen, nehmen Sie die nötigen Anpassungen vor.
- 3. Füllen Sie die weiteren Angaben ins Formular ein und klicken Sie unten rechts in der Eingabe-Maske auf das Feld "Anlass hinzufügen". Ihr Veranstaltungshinweis gelangt nun zur Prüfung zu einem oder einer unserer MitarbeiterInnen. Erst wenn diese Person den Eintrag geprüft und genehmigt hat, wird er in den Webauftritt eingefügt. Sie müssen sich also etwas gedulden, bis Ihr Anlass angezeigt wird.

Bitte beachten Sie:

- Üblicherweise erscheinen die Vereinsanlässe nach dem Aufschalten sowohl auf Ihrer Vereinsseite als auch im allgemeinen Veranstaltungskalender unseres Webauftritts (Rubrik "Anlässe"). Falls es sich um einen internen Anlass handelt, der nicht im öffentlichen Veranstaltungskalender erscheinen soll, markieren Sie bitte in der Eingabe-Maske das Feld "interner Anlass". Der Anlass wird dann nur auf der Vereinsseite erscheinen.
- In der Rubrik "Anlässe" unseres Webauftritts erscheint ebenfalls ein Link "Anlass hinzufügen". Dieser Link ist aber nur für Organisatoren gedacht, die keine eigene Webseite in unserem Webauftritt haben. Benutzen Sie diesen Link also nicht für Ihre Vereinsanlässe, sondern erfassen Sie alle Vereinsanlässe von Ihrer Vereinsseite aus. Nur so werden die Anlässe nämlich auch auf Ihrer Vereinsseite veröffentlicht, und nur so erscheint im allgemeinen Veranstaltungskalender bei Ihrem Anlass unter "Organisator" ein Link zu Ihrer Vereinsseite.